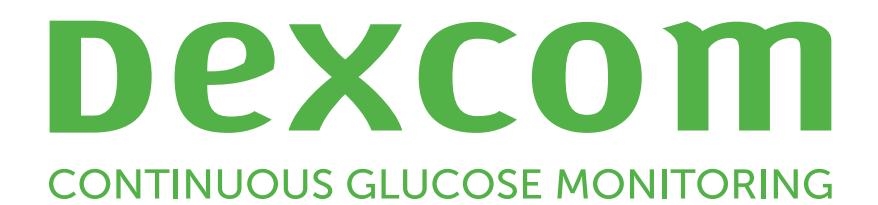

# **Dexcom Clarity Käyttöopas klinikkakäyttöön**

Jos haluat painetun version tästä oppaasta, ota yhteyttä paikalliseen Dexcom-edustajaan.

Dexcom Clarity -käyttöopas klinikkakäyttöön 1/31

# <span id="page-1-0"></span>**Sisällysluettelo**

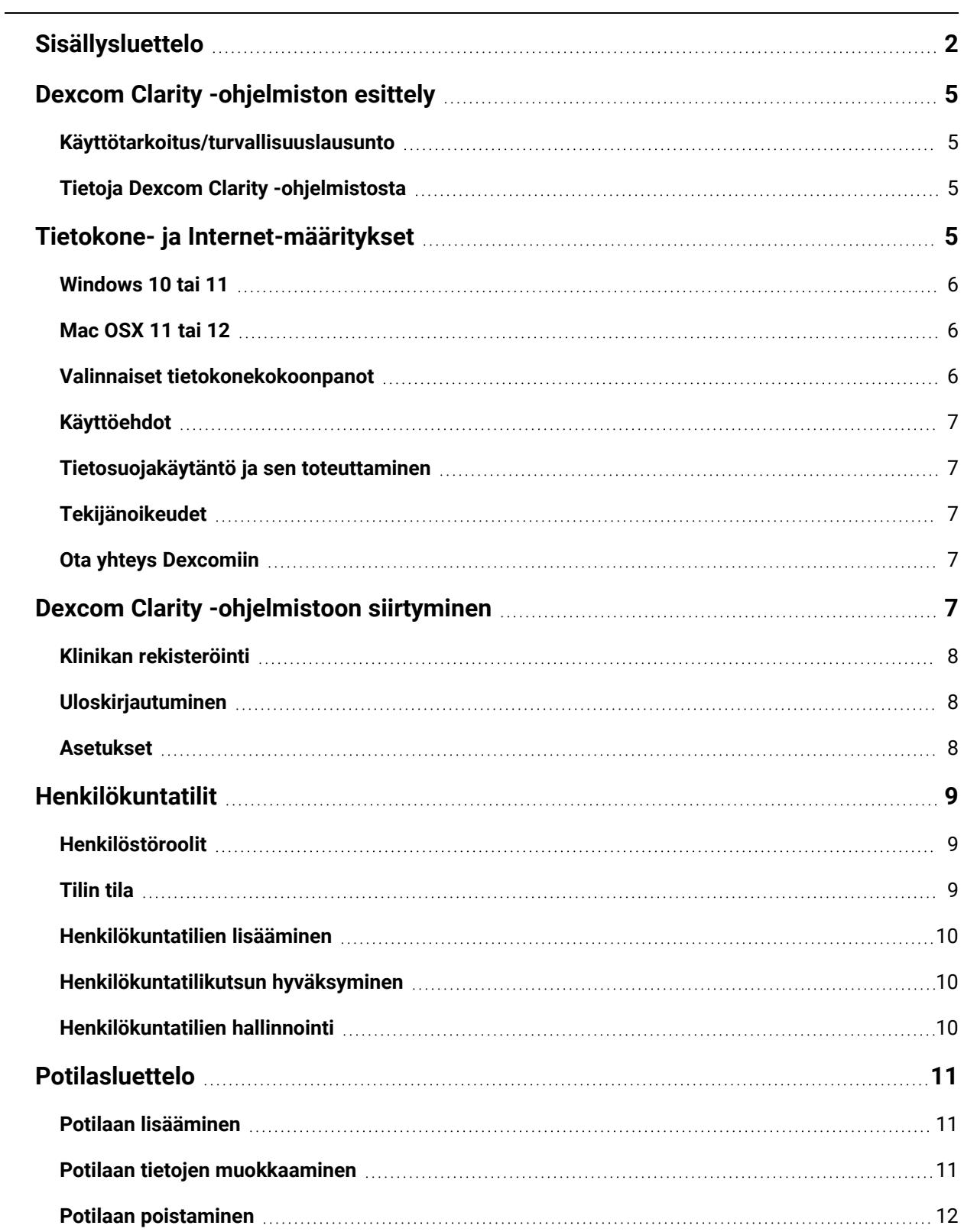

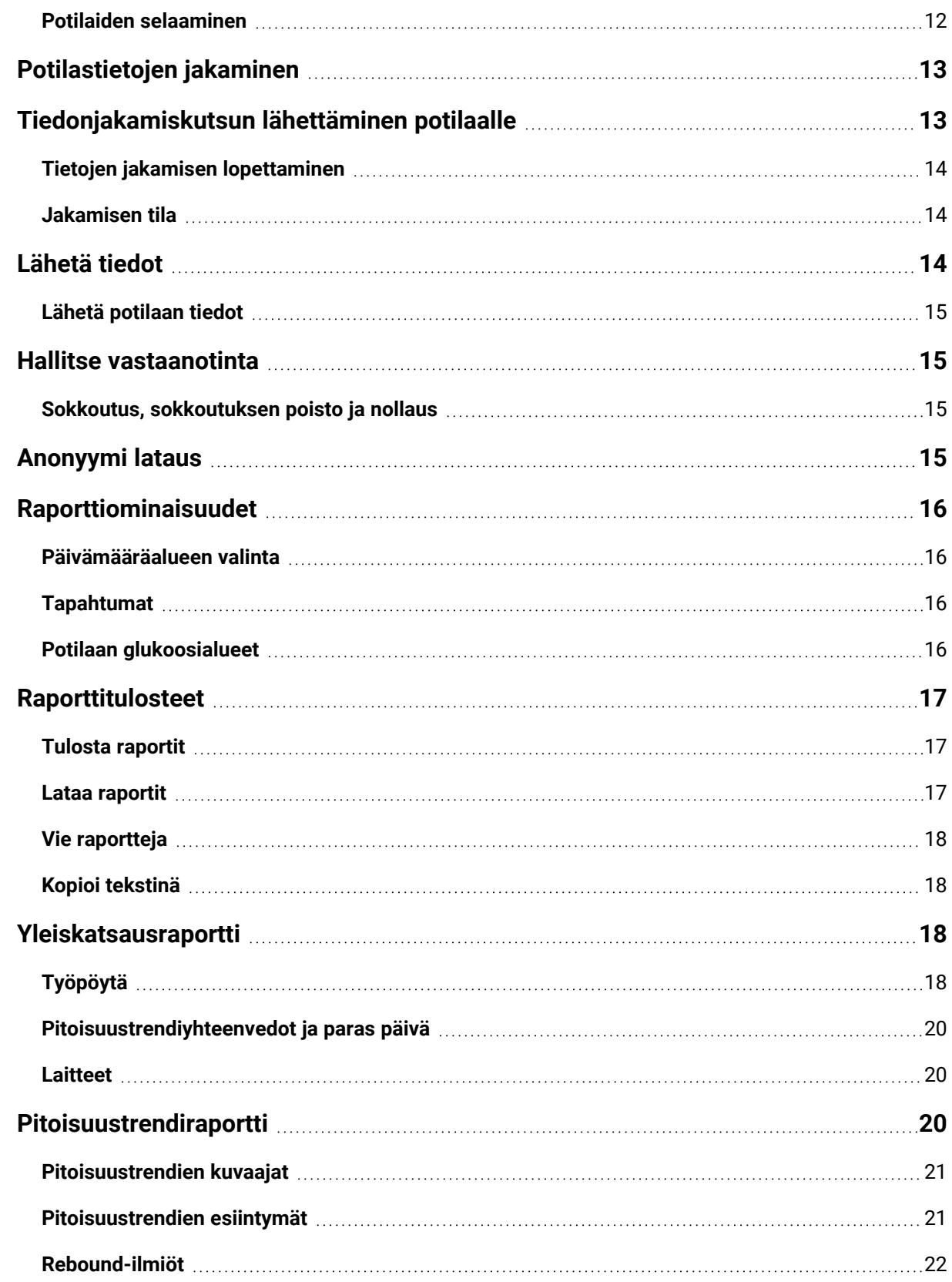

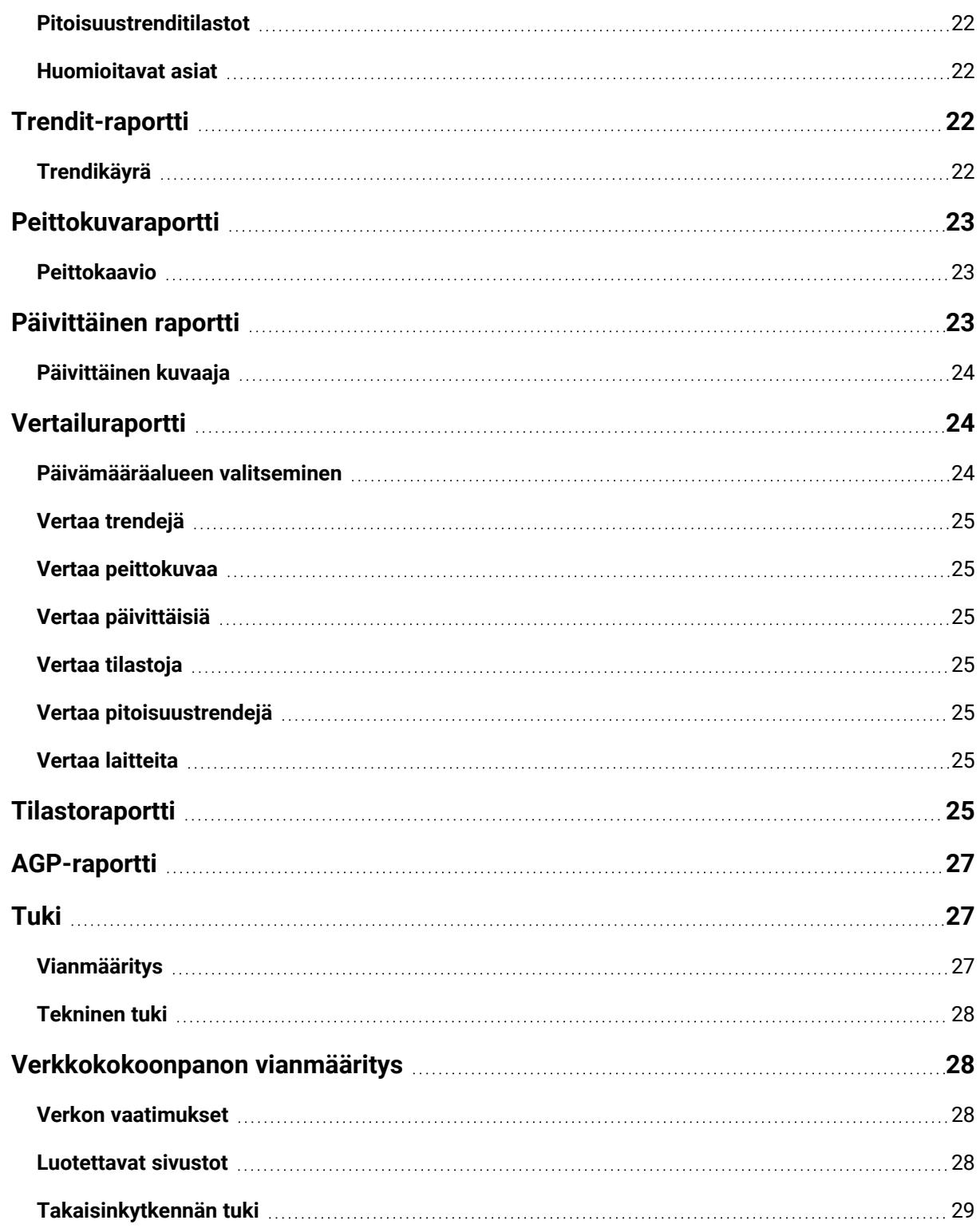

# <span id="page-4-1"></span><span id="page-4-0"></span>**Dexcom Clarity -ohjelmiston esittely**

### **Käyttötarkoitus/turvallisuuslausunto**

Verkkopohjainen Dexcom Clarity -ohjelmisto on tarkoitettu sekä kotikäyttäjien että lääkärien käyttöön diabetespotilaiden ja heidän lääkäriensä avuksi diabeteksenhallinnassa. Ohjelmalla voidaan tarkastella, analysoida ja arvioida aiempia glukoosinmittaustietoja diabeteksen tehokkaan hallinnan apuna. Se on tarkoitettu käytettäväksi Dexcom CGM -laitteiden apuvälineenä tietoliittymäominaisuuksien avulla.

**VAROITUS** Ohjelmisto ei anna mitään lääketieteellisiä neuvoja eikä sitä pidä käyttää tähän tarkoitukseen. Kotikäyttäjien on käännyttävä lääkärin puoleen ennen lääketieteellisen tulkinnan ja hoitomuutosten tekoa tämän ohjelmiston perusteella.

**VAROITUS** Lääkärien tulee käyttää ohjelmiston tietoja yhdessä muiden saatavilla olevien kliinisten tietojen kanssa.

### <span id="page-4-2"></span>**Tietoja Dexcom Clarity -ohjelmistosta**

Dexcom Clarity on ohjelmisto, jonka avulla voit siirtää glukoositietoja Dexcom CGM järjestelmästä Dexcom-etäpalvelimiin datan hallinnointia varten, jotta Dexcom CGM järjestelmän ja terveydenhuoltopalveluiden käyttäminen olisi helpompaa. Dexcom Clarity -ohjelmistolla voit siirtää ja hallinnoida dataa Dexcom G5 Mobile CGM-, Dexcom ONE (jos saatavilla)-, Dexcom G6 CGM (Dexcom G6)- ja Dexcom G7 CGM (Dexcom G7) järjestelmistä (jos saatavilla), joista käytetään yhteisnimitystä Dexcom CGM järjestelmät. Dexcom Clarity voi lisäksi olla tiedonsiirtoyhteydessä kolmannen osapuolen yhteentoimivien laitteiden kanssa. Katso luettelo yhteensopivista laitteista osoitteesta **[dexcom.com/clarity](http://dexcom.com/clarity)**. Kolmannen osapuolen yhteentoimivat laitteet eivät ehkä ole vielä saatavana kaikissa maissa.

Kun glukoositiedot on ladattu Dexcom Clarity -ohjelmistoon, Dexcom Clarity käsittelee tiedot ja näyttää ne tietokoneissa kuvaajina, joiden avulla potilaiden ja lääkärien on helpompi analysoida glukoosin trendejä ja pitoisuustrendejä. Tietoraportit voidaan tarkistaa, tallentaa, tulostaa ja lähettää sähköpostitse.

Dexcom Clarity näyttää Dexcom CGM -järjestelmän glukoositiedot kolme tuntia niiden tallentamisen jälkeen. Tämä merkitsee sitä, että uusimmat Dexcom Clarity ohjelmistossa tarkastelemasi tiedot ovat vähintään kolme tuntia vanhoja.

# <span id="page-4-3"></span>**Tietokone- ja Internet-määritykset**

1,5 Mb/s:n tai nopeampi Internet-yhteys vaaditaan ohjelmiston asentamiseen verkosta, tietojen lataamiseen tai verkkokäyttöoppaan lukemiseen.

Suosittelemme, että käytössäsi on asianmukainen palomuuri- ja virustorjuntaohjelma, joka suojaa tietokonetta viruksilta ja haittaohjelmilta sekä tietokoneen ja siihen tallennettujen ja sillä käsiteltyjen ja siirrettyjen tietojen valtuuttamattomalta käytöltä.

Dexcom Clarity edellyttää evästeiden käyttöä moniin eri tarkoituksiin, mukaan lukien sivuston käyttöön liittyvien tietojen kerääminen, sisällön hallinta, mukautetun sisällön tuottaminen sekä liikenteen määrien mittaaminen ja analysointi. Evästeiden käytöstä annetaan lisää tietoa tietosuojakäytännössämme ja evästemenettelyssämme osoitteessa **[dexcom.com](http://www.dexcom.com/)**

<span id="page-5-0"></span>Dexcom Clarity tukee seuraavia järjestelmäkokoonpanoja:

### **Windows 10 tai 11**

- 1,3 GHz:n suoritin, 1 Gt vapaata RAM-muistia ja 100 Mt vapaata levytilaa
- Microsoft .NET Framework 4.6.1 tai uudempi, täysi versio
- Näytön resoluutio 1024 x 768 pikseliä tai suurempi
- Chrome, Firefox tai Microsoft Edge
- USB 2.0+ -portti tai uudempi USB-johdon yhdistämiseen datan lataamiseksi valinnaisesta Dexcom-vastaanottimesta

### <span id="page-5-1"></span>**Mac OSX 11 tai 12**

- 2,3 GHz:n suoritin ja 4 Gt vapaata RAM-muistia sekä 100 Mt vapaata levytilaa
- Näytön resoluutio 1280 x 800 pikseliä tai suurempi
- Chrome, Firefox for Mac OSX tai Safari 12, 13 ja 14
- USB 2.0+ -portti tai uudempi USB-johdon yhdistämiseen datan lataamiseksi valinnaisesta Dexcom-vastaanottimesta

### <span id="page-5-2"></span>**Valinnaiset tietokonekokoonpanot**

- PDF-tiedostojen lukuohjelma raporttien tarkastelua, tallentamista ja tulostamista varten
- Tulostin raporttien tulostamista varten
- Excel-tiedostojen katseluohjelma vietyjä tietoja varten

Dexcom Clarity -ohjelmiston käyttöä varten verkon tulee sallia seuraava lähtevä verkkoliikenne, mikä saattaa edellyttää välityspalvelimen ja verkon kokoonpanon muutoksia:

- dexcom.eu (ja kaikki alitoimialueet) portissa 443
- dexcom.com (ja kaikki alitoimialueet) portissa 443
- agent.mydiabetesdata.com ja DNS-takaisinkytkennän tuki osoitteessa 127.0.0.1

Dexcom Uploader -ohjelman käyttämiseksi verkossa täytyy sallia seuraava lähtevä verkkoliikenne:

- \*.dexcom.eu (ja kaikki alitoimialueet) portissa 443
- \*.dexcom.com (ja kaikki alitoimialueet) portissa 443

### <span id="page-6-0"></span>**Käyttöehdot**

Dexcom Clarity -ohjelmiston ja Dexcom-palveluiden käyttösi on käyttöehtojen alaista. Ne voi lukea osoitteessa **[dexcom.com/linked/documentservice/TermsOfUse](http://dexcom.com/linked/documentservice/TermsOfUse)**

Käyttämällä tätä opasta suostut noudattamaan sovellettavia käyttöehtoja käyttäessäsi Dexcom Clarity -ohjelmistoa, palveluita ja tätä käyttöopasta.

#### <span id="page-6-1"></span>**Tietosuojakäytäntö ja sen toteuttaminen**

Lue Dexcom-tietosuojakäytäntö osoitteessa **[dexcom.com/linked/documentservice/PrivacyPolicy](http://dexcom.com/linked/documentservice/PrivacyPolicy)**

### <span id="page-6-2"></span>**Tekijänoikeudet**

Dexcom Clarity ja tämä käyttöopas ovat Dexcom, Inc.:n ja sen lisenssinantajien omaisuutta ©2016–2023. Kaikki oikeudet pidätetään. Tietokoneeseesi tai muille laitteille ladattu Dexcom Clarity -ohjelmisto saattaa sisältää Dexcomin lisensoimia kolmannen osapuolen ohjelmistoja, ja niistä on ilmoitettu sivustossa **[clarity.dexcom.com/notices](http://clarity.dexcom.com/notices)**

Tässä oppaassa mainittuja kolmannen osapuolen tuotteiden tuotenimiä ja tavaramerkkejä koskevat niiden valmistajien ja jälleenmyyjien oikeudet.

### <span id="page-6-3"></span>**Ota yhteys Dexcomiin**

Ota yhteyttä paikalliseen Dexcomin edustajaan, jos tarvitset apua Dexcom CGM -järjestelmien käytössä, jos sinulla on kysyttävää Dexcom Clarity -ohjelmistosta tai jos haluat käyttöoppaasta painetun version.

# <span id="page-6-4"></span>**Dexcom Clarity -ohjelmistoon siirtyminen**

Siirry Dexcom Clarity -ohjelmistoon verkossa:

- 1. Siirry osoitteeseen **[clarity.dexcom.eu/professional](https://clarity.dexcom.eu/professional)**
- 2. Syötä Dexcom-tilisi käyttäjätunnus ja salasana.

Jos klinikallasi ei ole tiliä, valitse **Rekisteröi nyt**. Jos tarvitset kirjautumistiedot klinikkasi tilille, ota yhteyttä klinikan Dexcom Clarity -tilin järjestelmänvalvojaan.

#### <span id="page-7-0"></span>**Klinikan rekisteröinti**

Valtuutetun edustajan tulee rekisteröidä jokainen klinikka lääkärien käyttöä varten. Kun rekisteröit klinikan, sinusta tulee Dexcom Clarity -tilin pääkäyttäjä. Varmista, että klinikallasi on vähintään kaksi järjestelmänvalvojaa. Lue lisää tilitasoista kohdasta **[Henkilöstöroolit](#page-8-0)**.

Jos sinun pitää päästä klinikkasi tilille, ota yhteyttä klinikan Dexcom Clarity -tilin järjestelmänvalvojaan.

Dexcom Clarity -tilisi on aluekohtainen. EU:n ulkopuolella luodut tilit eivät toimi EU:ssa.

Rekisteröi klinikka seuraavasti:

- 1. Valitse kielesi oikeassa yläkulmassa olevasta pudotusvalikosta.
- 2. Valitse maa pudotusvalikosta.
- 3. Valitse **Lähetä**.
- 4. Valtuutetun edustajan tulee täyttää rekisteröintilomake.
- 5. Valitse **Lähetä**.
- 6. Valitse **Viimeistele rekisteröinti** aktivointisähköpostissa, joka lähetetään valtuutetulle edustajalle.
- 7. Anna itsellesi käyttäjätunnus ja salasana.
- 8. Valitse **Viimeistele rekisteröintini**.
- <span id="page-7-1"></span>9. Valitse **OK**.

#### **Uloskirjautuminen**

Voit kirjautua ulos Dexcom Clarity -ohjelmistosta milloin tahansa. Napsauta tilisi nimeä sivun oikeassa yläkulmassa ja valitse sitten **Kirjaudu ulos**. Näin kannattaa tehdä, jos useat tilin käyttäjät käyttävät sitä samalta tietokoneelta.

### <span id="page-7-2"></span>**Asetukset**

Asetukset mahdollistavat profiilin asetusten ja salasanan päivittämisen. Klinikan ylläpitäjät voivat päivittää klinikka- ja suojausasetuksia. Asetusten vaihtoehdot ovat seuraavat:

- <sup>l</sup> **Tili:** päivitä nimesi ja sähköpostiosoitteesi, profiilin kieli ja mittayksikkö.
- <sup>l</sup> **Salasana:** päivitä salasana. Sinun täytyy tietää nykyinen salasanasi.
- <sup>l</sup> **Klinikan tiedot:** vain pääkäyttäjän oikeuksilla. Päivitä klinikan nimi, osoite ja puhelin.
- **· Turvallisuus:** vain pääkäyttäjän oikeuksilla. Valitse pakotetun salasanan nollauksen ja toimettomuuden aiheuttaman automaattisen keskeytyksen kesto. Tehdyt muutokset koskevat kaikkia klinikan käyttäjiä.

# <span id="page-8-0"></span>**Henkilökuntatilit**

Henkilökunta-sivulla näytetään kaikkien klinikan käyttäjätilien nimet, sähköpostiosoitteet, käyttäjäroolit ja tilien tila. Jos olet juuri luonut klinikan Dexcom Clarity -tilin, näet luettelossa vain oman tilisi.

#### <span id="page-8-1"></span>**Henkilöstöroolit**

Dexcom Clarity -ohjelmistossa on kaksi erilaista käyttäjäroolia: Peruskäyttäjä ja Pääkäyttäjä.

- <sup>l</sup> **Peruskäyttäjä** voi käyttää ja käsitellä potilasluetteloa, lähettää CGM-tietoja ja tarkastella potilasraportteja.
- <sup>l</sup> **Pääkäyttäjä** voi käyttää ja hallinnoida potilasluetteloa ja henkilökuntatilejä. He lähettävät CGM-tietoja, tarkastelevat potilasraportteja ja kutsuvat uusia klinikkakäyttäjiä. Varmista, että klinikallasi on vähintään kaksi järjestelmänvalvojaa.

#### <span id="page-8-2"></span>**Tilin tila**

Tilin tilan vaihtoehtoja ovat seuraavat:

- **Aktiivinen**: tili on käytettävissä.
- **· Keskeytetty**: tili on poistettu käytöstä.
- **· Kutsuttu**: tilin omistajalle on lähetetty sähköpostitse kutsu käyttää Dexcom Clarity -ohjelmistoa.
- **· Kutsu keskeytettiin**: Dexcom Clarity -käyttämiskutsu on vanhentunut.
- **Vanhentunut**: ei kirjautumisia 90 päivään.
- <sup>l</sup> **Lukittu**: sallittujen kirjautumisyritysten enimmäismäärä ylittyi.

#### <span id="page-9-0"></span>**Henkilökuntatilien lisääminen**

Pääkäyttäjänä voit kutsua toisia lääkäreitä käyttämään Dexcom Clarity -ohjelmistoa.

Henkilökuntaa kutsutaan näin:

- 1. Valitse **Henkilökunta**.
- 2. Valitse **Lisää henkilökuntatili**.
- 3. Anna lääkärin nimi ja sähköpostiosoite.
- 4. Valitse **Peruskäyttäjä** tai **Pääkäyttäjä**, kun haluat määrittää käyttäjien rooleja ja oikeuksia.
- 5. Valitse **Tallenna**, kun haluat lähettää kutsutulle käyttäjälle aktivointiviestin.
- 6. Valitse **Lisää toinen henkilökuntatili** tai **Sulje**.

Uusien käyttäjien on hyväksyttävä kutsu ja luotava käyttäjätunnus ja salasana aktivoidakseen tilinsä. Käyttäjä näkyy Henkilökuntatilien luettelossa merkinnällä Kutsuttu ennen tilin aktivointia.

#### <span id="page-9-1"></span>**Henkilökuntatilikutsun hyväksyminen**

Kun pääkäyttäjä on lisännyt sinut klinikan tilille, vastaanotat sähköpostitse kutsun Dexcom Clarity -ohjelmistosta. Jos et rekisteröidy ennen kutsussa olevaa päivämäärää, tarvitset rekisteröityäksesi uuden kutsun.

Viimeistele rekisteröinti seuraavasti:

- 1. Valitse **Viimeistele rekisteröinti** vastaanottamassasi sähköpostissa.
- 2. Anna itsellesi käyttäjätunnus ja salasana.
- <span id="page-9-2"></span>3. Valitse **Viimeistele rekisteröintini** ja valitse sitten **OK**.

#### **Henkilökuntatilien hallinnointi**

Pääkäyttäjät voivat muokata henkilökuntatilien nimiä, sähköpostiosoitteita, tilaa ja rooleja.

Henkilökuntatilien hallinnointi:

- 1. Valitse **Henkilökunta**.
- 2. Etsi käyttäjä, jonka tietoja haluat muokata ja pitele hiiren osoitinta tilin tilan yllä, kunnes Muokkaa-kuvake tulee näkyviin.
- 3. Valitse **Muokkaa**.
- 4. Tee halutut muutokset ja valitse sitten **Tallenna**.
- 5. Valitse **OK** onnistumisesta kertovalla sivulla.

Voit lähettää kutsun uudestaan luodaksesi tilin Muokkaa henkilökuntatiliä -sivulta valitsemalla kutsun kohdalla olevan ruudun.

Pääkäyttäjät eivät voi muuttaa omaa rooliaan pääkäyttäjästä peruskäyttäjäksi. Roolin muuttamiseen tarvitaan toista pääkäyttäjää.

<span id="page-10-0"></span>Käyttäjätiliä ei voi poistaa pysyvästi. Voit vain lakkauttaa tilin tai poistaa sen käyttöoikeuden.

# **Potilasluettelo**

Potilaat-sivulla luetellaan potilaat, jotka on syötetty Dexcom Clarity -klinikkatilillesi. Kaikilla klinikan Dexcom Clarity -käyttäjillä on tämän sivun käyttöoikeus.

Käyntien aikana voidaan lähettää tai siirtää kunkin potilaan CGM-tietoja, tallentaa tai tulostaa raportteja, tarkastella vuorovaikutteisia raportteja, muokata tai poistaa potilaiden tietoja sekä pyytää potilaita jakamaan heidän lataamansa CGM-tiedot. Kun haluat tehdä jotain edellä mainituista toiminnoista, napsauta potilaan nimeä.

Potilaan lisääminen klinikan Dexcom Clarity -potilasluetteloon ei luo kyseiselle potilaalle Dexcom Clarity -tiliä. Potilaan on luotava oma tilinsä Dexcom Clarity -ohjelmistossa, jos hän haluaa tarkastella tai jakaa klinikalla lähetettyjä CGM-tietoja. Katso lisätietoja jakamisesta osiosta **Tietojen [jakaminen](#page-12-0)**.

### <span id="page-10-1"></span>**Potilaan lisääminen**

Lisää potilas seuraavasti:

- 1. Valitse **Potilaat**.
- 2. Valitse **Lisää uusi potilas**.
- 3. Anna potilaan nimi, syntymäaika ja valinnainen potilastunnus ja valitse sitten **Tallenna**.
- 4. Valitse toinen asetus tai napsauta **Sulje**-painiketta.

Potilastunnus on valinnainen ja se voi olla mikä tahansa kirjainten tai numeroiden yhdistelmä. Sen tarkoitus on erottaa klinikan potilaat toisistaan.

### <span id="page-10-2"></span>**Potilaan tietojen muokkaaminen**

Muokkaa potilaan tietoja seuraavasti:

- 1. Valitse **Potilaat**.
- 2. Napsauta sen potilaan nimeä, jonka tietoja haluat muokata.
- 3. Valitse **Muokkaa**.
- 4. Tee halutut muutokset.
- <span id="page-11-0"></span>5. Napsauta **Tallenna** ja sitten **OK**.

#### **Potilaan poistaminen**

Potilaan poistaminen poistaa kaikki lähetetyt ja jaetut CGM-tiedot, eikä poistamista voi peruuttaa.

Poista potilas seuraavasti:

- 1. Valitse **Potilaat**.
- 2. Napsauta sen potilaan nimeä, jonka tietoja haluat muokata.
- 3. Valitse **Poista**.
- 4. Napsauta ruutua **Kyllä, haluan poistaa tämän potilaan**.
- <span id="page-11-1"></span>5. Valitse **Poista** ja sitten **Sulje**.

#### **Potilaiden selaaminen**

Voit etsiä tietyn potilaan potilasluettelosta kahdella eri tavalla: Hae tai Lajittele.

Hakutoiminto tehdään käyttämällä luettelon yläosassa olevaa hakuriviä.

Etsi potilasta seuraavasti:

- 1. Kirjoita potilaan nimi tai potilastunnus.
- 2. Aloita haku painamalla näppäimistön Enter-painiketta.

Lajittele potilasluetteloa seuraavasti:

- 1. Napsauta vihreän palkin kohtaa **POTILAAN NIMI**, **SYNTYMÄAIKA** tai **POTILASTUNNUS.**
- 2. Jos haluat tehdä lajittelun käänteisessä järjestyksessä, napsauta palkkia uudelleen.

Jos potilaita on enemmän kuin 10, pääset tarkastelemaan heitä käyttämällä luettelon alaosan sivunumeroita.

# <span id="page-12-0"></span>**Potilastietojen jakaminen**

Potilaiden tulee antaa lupa CGM-tietojensa jakamiseen hyväksymällä klinikan lähettämä kutsu. Tietoja ei jaeta, ennen kuin potilas luo Dexcom Clarity -tilin tai kirjautuu sille ja hyväksyy jakamiskutsun.

Kun potilas on hyväksynyt jakamiskutsun, potilaan Dexcom-vastaanottimesta tai Dexcom-mobiilisovelluksesta lähetettyjä tietoja voidaan tarkastella klinikalla klinikan Dexcom Clarity -tilin kautta. Klinikalla lähetetyt vastaanotintiedot ovat sitten potilaan tarkasteltavissa hänen omalla Dexcom Clarity -tilillään ja klinikan Dexcom Clarity -tilillä.

Potilas tai klinikka voi lopettaa jakamisen koska tahansa.

- Vastaanottimen klinikan Dexcom Clarity -tilille lataamat tiedot ovat silti edelleen klinikan käytettävissä. Näitä tietoja ei voi tarkastella potilaan Dexcom Clarity -tililtä sen jälkeen, kun jakaminen on lopetettu.
- <sup>l</sup> Dexcom-mobiilisovelluksesta tai -vastaanottimesta potilaan henkilökohtaiselle Dexcom Clarity -tilille lähetetyt tiedot eivät ole klinikan käytettävissä sen jälkeen, kun jakaminen on lopetettu.
- <sup>l</sup> Potilas näkee yhä omat vastaanottimen tai Dexcom-mobiilisovelluksen lähettämät tietonsa henkilökohtaisella Dexcom Clarity -tilillään.

Klinikat käyttävät Dexcom Clarity -ohjelmistoa kutsuakseen potilaan jakamaan tietojaan klinikan kanssa. He voivat toimittaa kutsun suullisesti, tulostettuna tai sähköpostitse. Kutsuissa on jakamiskoodi, jonka potilaat syöttävät henkilökohtaisille Dexcom Clarity tileilleen. Kun he antavat koodin, tilit jakavat automaattisesti tietoja heidän kanssaan.

# <span id="page-12-1"></span>**Tiedonjakamiskutsun lähettäminen potilaalle**

Käytä Dexcom Clarity -ohjelmistoa, kun haluat kutsua potilaan jakamaan tietojaan klinikan kanssa. Lähetä kutsu potilaalle kirjeitse tai sähköpostitse. Kutsuissa on jakamiskoodi, jonka potilaat syöttävät henkilökohtaisille Dexcom Clarity -tileilleen. Kun he antavat koodin, tilit jakavat automaattisesti tietoja heidän kanssaan.

Kutsut laaditaan klinikan oletusarvoisella kielellä.

Luo kutsu seuraavasti:

- 1. Valitse **Potilaat**.
- 2. Napsauta sen potilaan nimeä, jonka haluat kutsua.
- 3. Napsauta **Jaa tietoja**.
- 4. Valitse **Tulosta kutsu**, niin voit katsella kutsua ja tulostaa sen, tai **Lähetä kutsu sähköpostitse**, jolloin sinun tulee antaa potilaan sähköpostiosoite.
- <span id="page-13-0"></span>5. Valitse **Kutsu** ja sitten **Sulje**.

### **Tietojen jakamisen lopettaminen**

Lopeta tietojen jakaminen potilaan kanssa seuraavasti:

- 1. Valitse **Potilaat**.
- 2. Napsauta sen potilaan nimeä, jonka kanssa haluat lopettaa tietojen jakamisen.
- 3. Valitse **Lopeta tietojen jakaminen**.

<span id="page-13-1"></span>Potilaan nimi näkyy edelleen potilasluettelossa viitteenä.

### **Jakamisen tila**

Kun haluat tietää, jakaako potilas tietojaan klinikan kanssa, katso potilasluettelon tietojenjakosaraketta potilaan kohdalla.

- **Kutsuttu**: potilas kutsuttiin jakamaan tietoja.
- <sup>l</sup> **Käytössä**: potilas jakaa tietonsa.
- **· Yksityinen**: potilas jakaa tietoja, mutta ei ole hyväksynyt tietosuojalakeja.
- <span id="page-13-2"></span><sup>l</sup> **Pois käytöstä**: potilas ei jaa tietoja.

# **Lähetä tiedot**

Voit lähettää potilaan CGM-tiedot hänen Dexcom-vastaanottimestaan aina, kun potilas on klinikalla. Jos potilas käyttää Dexcom-mobiilisovellusta, tiedot lähetetään jatkuvasti ja ne ovat tarkasteltavissa, kunhan potilas on hyväksynyt jakamisen. Katso lisätietoja jakamisesta osiosta **Tietojen [jakaminen](#page-12-0)**.

CGM-tietojen välittämiseen voi käyttää sekä älypuhelinta että vastaanotinta. Älypuhelinjärjestelmä siirtää tietoja Dexcom-palvelimelle, jossa tiedot ovat käytettävissä raportteja varten kolmen tunnin kuluttua. Jotta voisit vastaanottaa nämä tiedot, älypuhelimen pitää olla yhdistetty internetiin ja siinä on oltava käytössä Dexcom Mobile CGM -sovellus.

Dexcom-vastaanotin täytyy liittää tietokoneeseen, jotta tiedot voidaan lähettää kausittain. Jos potilaat käyttävät osan ajasta älypuhelinta ja osan ajasta vastaanotinta, Dexcom Clarity tarvitsee molempien keräämät tiedot tarkkojen tilastotietojen antamiseksi.

#### <span id="page-14-0"></span>**Lähetä potilaan tiedot**

Kun lähetät tietoja klinikalla potilaan Dexcom-vastaanottimesta, tiedot ovat heti tarkasteltavissa potilasluettelossa kyseisen potilaan kohdalla.

Lähetä potilaan tiedot seuraavasti:

- 1. Valitse **Potilaat**.
- 2. Napsauta haluamasi potilaan nimeä.
- 3. Valitse **Lähetä tiedot**.
- 4. Liitä CGM-laite näytön ohjeiden mukaan.
- 5. Valitse **Asenna** tai **Lähetä**.
- <span id="page-14-1"></span>6. Valitse **Tallenna tai tulosta raportti** tai **Siirry vuorovaikutteisiin raportteihin**.

### **Hallitse vastaanotinta**

Tämä ominaisuus on saatavilla vain Dexcomin ammattimaisen CGM-järjestelmän ja Dexcom G6 -järjestelmän käyttäjille. Dexcomin ammattimaiset CGM -järjestelmät ovat klinikoiden omistamia usean potilaan laitteita, joita vain lääkärit saavat määrittää. Ammattilaisvastaanottimissa käytettävissä olevat asetukset:

- **· Nollaa**: nollaus poistaa kaikki tiedot ja palauttaa tehdasasetukset. Tätä ei voi kumota.
- <sup>l</sup> **Sokkoutus**: poistaa käytöstä kaikki CGM-glukoosilukemat, nuolet, käyrät ja kaikki glukoosiin liittyvät hälytykset ja varoitukset.
- <sup>l</sup> **Sokkoutuksen poisto**: ottaa käyttöön kaikki CGM-glukoosilukemat, nuolet, käyrät ja kaikki glukoosiin liittyvät hälytykset ja varoitukset.

#### <span id="page-14-2"></span>**Sokkoutus, sokkoutuksen poisto ja nollaus**

Dexcom Clarity havaitsee, onko vastaanotin sokkoutetussa vai sokkoutuksen poistotilassa. Sokkoutetuissa vastaanottimissa voidaan valita **Sokkoutuksen poisto** tai **Nollaa**. Sokkouttamattomissa vastaanottimissa voidaan valita **Sokkouta** tai **Nollaa**.

<span id="page-14-3"></span>Jos haluat lisätietoja tästä ominaisuudesta, ota yhteyttä paikalliseen Dexcomedustajaan.

# **Anonyymi lataus**

Käytä anonyymiä latausta, kun potilaan yksityisyys on tärkeää. Nimettöminä ladatut tiedot eivät sisällä henkilötietoja, eikä Dexcom tallenna niitä. Et pääse näihin tietoihin,

<span id="page-15-0"></span>kun palaat potilasluetteloon. Voit sisällyttää tunnisteen (ID) näytettäväksi raporttien yläreunassa.

# **Raporttiominaisuudet**

Dexcom Clarity -ohjelmistossa voit tarkastella glukoositietoraportteja interaktiivisten kuvaajien ja asiaankuuluvien tilastojen kanssa.

Voit tarkastella raportteja heti potilaan tiedot lähetettyäsi tai seuraavasti koska tahansa:

- 1. Valitse **Potilaat**.
- 2. Napsauta haluamasi potilaan nimeä.
- 3. Valitse **Siirry vuorovaikutteisiin raportteihin.**

Jos haluat palata potilasluetteloon, kun olet katselemassa vuorovaikutteisia raportteja, napsauta **PALAA POTILASLUETTELOON** miltä tahansa raporttisivulta.

#### <span id="page-15-1"></span>**Päivämääräalueen valinta**

Oletuksena Dexcom Clarity -raportit näyttävät viimeisimpien 14 päivän tiedot.

Voit muuttaa päivämääräaluetta mistä tahansa raportista seuraavasti:

- 1. Napsauta päivämääräaluetta.
- 2. Valitse viimeisimmistä päivien lukumääristä tai valitse mukautettu päivämääräalue ja valitse sitten **OK**.

#### <span id="page-15-2"></span>**Tapahtumat**

Dexcom CGM -järjestelmään tallennetut tapahtumat näkyvät joissakin raporteissa. Jokainen tapahtuma näkyy kuvakkeena. Vie hiiri kuvakkeen päälle nähdäksesi lisätietoja.

#### <span id="page-15-3"></span>**Potilaan glukoosialueet**

Napsauta Raportti-luettelon alaosasta **Potilaan glukoosialueet**, niin voit muuttaa vain omaa glukoosin tavoitealuenäkymääsi. Näitä muutoksia sovelletaan vain omaan tilinäkymääsi, eivätkä ne vaikuta klinikkatilin muihin näkymiin, potilaan henkilökohtaisiin asetuksiin tai mihinkään CGM-asetuksiin.

**Glukoosin aika / tavoitealue:** Voit mukauttaa glukoosin tavoitealueen ylä- ja alarajan napsauttamalla harmaata ympyräkuvaketta ja vetämällä sitä ylös tai alas määrittääksesi halutut glukoositasot tavoitealueelle. Voit myös valita ajan ja glukoositason rajat päivälle ja yölle pudotusvalikoista. Dexcom Clarity -ohjelmistossa yläraja näkyy aina keltaisella ja alaraja punaisella. Värit saattavat näyttää erilaisilta monitorin asetuksien mukaan.

**Päivä ja yö**: Voit mukauttaa päivää ja yötä pitämällä harmaan ympyräkuvakkeen painettuna ja vetämällä sitä vasemmalle tai oikealle kohtiin, joina päivä alkaa ja loppuu. Vaihtoehtoisesti voit valita sekä yön että päivän alkamis- ja päättymisajat taulukon alla olevasta pudotusvalikosta.

**Erittäin korkea**: Valitse 13,9 mmol/L (250 mg/dL) tai yli Erittäin korkea -näyttöjen rajaksi Dexcom Clarity -raporteissa. Tämän asetuksen muuttaminen ei muuta Dexcom CGM asetuksia.

**Erittäin matala**: Valitse 2,8 mmol/L tai 3,0 mmol/L (50 mg/dL tai 54 mg/dL) Erittäin matala -näyttöjen rajaksi Dexcom Clarity -raporteissa. Tämän asetuksen muuttaminen ei muuta Dexcom CGM -asetuksia.

<span id="page-16-0"></span>**AGP-tavoitealue**: Valitse ala- ja ylärajat, jotka haluat nähdä AGP-raportissa. Tähän asetukseen tehtävät muutokset koskevat vain AGP-raporttia.

# **Raporttitulosteet**

Voit tulostaa, ladata, sähköpostittaa ja viedä raportteja Dexcom Clarity -ohjelmiston yläosassa olevilla linkeillä.

Kaikki raportit luodaan tilisi oletuskielellä ja oletusmittayksiköissä. Potilas voi pyytää raporttia eri kielellä tai eri mittayksiköillä. Jos haluat lähettää raportin erilaisilla asetuksilla, siirry **Potilaan [glukoosialueet](#page-15-3)** -sivulle.

### <span id="page-16-1"></span>**Tulosta raportit**

Voit tulostaa raportin miltä tahansa raporttisivulta seuraavasti:

- 1. Napsauta sivun yläosassa olevaa **tulostus**-kuvaketta.
- 2. Valitse päivämääräalue.
- 3. Valitse viimeisin päivien lukumäärä tai napsauta päivämääräruutuja valitaksesi päivämäärät mukautettua näkymää varten. Napsauta sitten **OK**.
- 4. Valitse vähintään yksi tulostettava raportti.
- <span id="page-16-2"></span>5. Valitse **Tulosta raportti.**

#### **Lataa raportit**

Voit ladata raportin PDF-muodossa miltä tahansa raporttisivulta seuraavasti:

- 1. Napsauta sivun yläosassa olevaa **lataus**-kuvaketta.
- 2. Valitse päivämääräalue.
- 3. Valitse viimeisin päivien lukumäärä tai napsauta päivämääräruutuja valitaksesi päivämäärät mukautettua näkymää varten. Napsauta sitten **OK**.
- 4. Valitse vähintään yksi ladattava raportti.
- <span id="page-17-0"></span>5. Napsauta kohtaa **Tallenna raportti**.

#### **Vie raportteja**

Voit viedä glukoosiarvojen raakadataa, kalibrointiarvoja ja tapahtumia Excel-tiedostoon, joka tallennetaan tietokoneellesi. Vieminen luo .csv-tiedoston.

Voit viedä raportin miltä tahansa raporttisivulta seuraavasti:

- 1. Napsauta sivun yläosassa olevaa **vienti**-kuvaketta.
- 2. Valitse päivämääräalue.
- 3. Valitse viimeisin päivien lukumäärä tai napsauta päivämääräruutuja valitaksesi päivämäärät mukautettua näkymää varten. Napsauta sitten **OK**.
- <span id="page-17-1"></span>4. Valitse **Vie** ja sitten **Sulje**.

#### **Kopioi tekstinä**

Saatavilla vain Yleiskatsaus-raportissa, voit kopioida työpöydän tiedot tietokoneesi leikepöydälle. Sitten voit liittää sen mihin haluat. Sisältö näkyy vain tekstimuodossa.

Kopioi tekstinä vain Yleiskatsaus-raportista:

- 1. Napsauta Yleiskatsaus-raporttisivun yläosan **kopioi tekstinä** -kuvaketta.
- <span id="page-17-2"></span>2. Liitä sisältö mihin tahansa asiakirjaan tai tiedostoon, joka on tietokoneessasi.

### **Yleiskatsausraportti**

Yleiskatsausraportissa näytetään glukoosin yhteenvedon työpöytä tilastoineen, pitoisuustrendiyhteenvetoineen ja parhaine glukoosipäivineen valitulla päivämääräalueella. Siitä näet myös tietoa Dexcom CGM -järjestelmästä, jota käytettiin näytettyjen tietojen tarjoamiseen.

### <span id="page-17-3"></span>**Työpöytä**

Yleiskatsaus -raportti sisältää yhteenvetotyöpöydän tärkeistä mitatuista arvoista valitulta aikaväliltä, mukaan lukien:

#### <sup>l</sup> **Keskimääräinen glukoosi**

Tämän päivämäärävälin kaikkien CGM-glukoosilukemien keskiarvo.

#### **• Keskihajonta**

Näyttää, kuinka paljon CGM-glukoosilukemat suurenevat ja pienenevät. Tätä kutsutaan myös glykeemiseksi variaatioksi.

#### <sup>l</sup> **GMI (glukoosinhallinnan ilmaisin)**

Lasketaan keskimääräisistä sensorin glukoositiedoista. GMI voi kertoa, miten hyvin glukoositasot ovat hallinnassa. GMI todennäköisesti eroaa HbA1c:stä.

#### <sup>l</sup> **Aika alueella**

Prosenttimäärä ajasta, jona glukoositasot olivat matalalla alueella, tavoitealueella ja korkealla alueella. Seuraavat ovat suositeltavia alueita kansainvälisestä konsensuksesta. Dexcom Clarity -alueet voivat poiketa Dexcom CGM varoituksista. Tässä tehdyt muutokset koskevat vain Dexcom Clarity -laitetta.

- $\cdot$  Tavoitealue: 3,9–10,0 mmol/L tai 70–180 mg/dL
- Erittäin korkea: yli 13,9 mmol/L tai 250 mg/dL
- Erittäin matala: alle 3,0 mmol/L tai 54 mg/dL

#### <sup>l</sup> **Sensorin käyttö**

Tarjoaa ylätason näkymän Dexcom CGM -laitteen käyttöön.

- <sup>l</sup> **Päivät, joilta on CGM-tietoja** näyttää raportointiajan päivien määrän, joilta CGM-lukemia on vähintään 50 %.
- <sup>l</sup> **Päivittäisten kalibrointien keskiarvo** näyttää päivittäisten kalibrointien keskiarvon, jonka potilas syöttää raportointiaikana. Sisältää vain päivät, joilta CGM-lukemia on vähintään 50 %. Dexcom G6 -järjestelmä on hyväksytty käytettäväksi kalibroituna tai vaihtoehtoisesti ilman kalibrointeja, minkä ansiosta päivittäisten kalibrointien määrän keskiarvo voi olla nolla.

#### **•** Insuliini

Tämä ominaisuus on käytettävissä vain Dexcomin kanssa yhteensopivissa yhdistetyissä insuliinilaitteissa. Yhdistetyissä insuliinilaitteissa on Bluetoothominaisuus, ja niistä on muodostettava sovelluksen pari. Jos haluat nähdä insuliinitiedot Dexcom Clarity -sovelluksessa, yhdistä Dexcomiin yhdistetyn insuliinilaitteen sovelluksella. Vain tunnistetut insuliiniannokset näkyvät tässä.

Dexcom Clarity -sovelluksen insuliiniominaisuudet eivät välttämättä ole heti saatavana ja ne eivät ehkä ole käytettävissä kaikissa maissa.

- **· Insuliini:** näyttää nopeavaikutteiset ja pitkävaikutteiset annokset. Pitkävaikutteisten annosten tiedot on ehkä määritettävä yhdistetyssä laitteessa, ennen kuin ne voidaan näyttää Clarity-sovelluksessa.
- **· Nopeavaikutteinen:** keskimääräinen nopeavaikutteisten yksiköiden lukumäärä päivässä.
- <sup>l</sup> **Pitkävaikutteinen:** keskimääräinen pitkävaikutteisten yksiköiden lukumäärä päivässä.
- <sup>l</sup> **Keskimääräinen kokonaismäärä:** keskimääräinen nopea- ja pitkävaikutteisten yksiköiden lukumäärä päivässä.
- <sup>l</sup> **Keskimääräinen nopeavaikutteinen**: nopeavaikutteisten insuliiniannosten keskimääräinen päivittäinen määrä valitulla ajanjaksolla.
- **Anto**: jos saatavana, valitulla aikavälillä annetun insuliinin tyypit.

#### <span id="page-19-0"></span>**Pitoisuustrendiyhteenvedot ja paras päivä**

Yleiskatsaus-raportissa näkyy enintään neljä datasta löydettyä pitoisuustrendiä. Voit tarkastella trendiyhteenvetoa **[Pitoisuustrendit-raportissa](#page-19-2)** napsauttamalla yksityiskohtaisen kuvaajan ja tilaston trendin ruutua.

Matalan ja korkean glukoositason rajoja muokataan kohdassa **Potilaan [glukoosialueet](#page-15-3)**. Dexcom Clarity -ohjelmistossa tehdyt muutokset koskevat koko Dexcom Clarity ohjelmistoa, mutta ne eivät vaikuta CGM-laitteen asetuksiin.

Potilaan paras glukoosipäivä on valitun päivämääräalueen päivä, jolloin potilaan glukoositaso oli eniten tavoitealueella. Katso yksityiskohtaiset tiedot napsauttamalla parhaan glukoositason päivän ruutua.

#### <span id="page-19-1"></span>**Laitteet**

Tietoa käytettävästä Dexcom CGM -järjestelmästä, mukaan lukien sarjanumero, viimeisin lataus ja voimassa olevat varoitusten asetukset. Tämä sisältää myös liitettyjen laitteiden tiedot.

## <span id="page-19-2"></span>**Pitoisuustrendiraportti**

Pitoisuustrendit-raportissa näkyy graafisia kuvaajia, tilastoja ja huomioita korkeiden, matalien ja parhaan päivän tiedoista valitulla päivämääräalueella. Näistä samoista pitoisuustrendeistä on yhteenveto **[Yleiskatsaus-raportissa](#page-17-2)**. Tarkasteltavissa on aina Paras päivä -välilehti. Näet tarkat tiedot kutakin välilehteä napsauttamalla.

#### <span id="page-20-0"></span>**Pitoisuustrendien kuvaajat**

Jokainen pitoisuustrendi esitetään sarjana kuvaajia, jotka on päivätty sen mukaan, milloin malli havaittiin valitulla päivämääräalueella tai mallin esiintymisen mukaan.

Jokainen kuvaaja sisältää

- 24 tunnin aikajanan alaosan x-akselilla.
- Glukoosilukemien asteikon vasemmalla y-akselilla.
- Tavoitealueen rajat oikealla y-akselilla.
- CGM-viivat, jotka yhdistävät yksittäiset CGM-glukoosilukemat.
- Kuhunkin CGM-lukemaan liittyvät arvot, joita voit tarkastella siirtämällä hiirtä CGMviivalla.
- Glukoosin tavoitealueet, jotka näkyvät x-akseliin nähden samansuuntaisina värillisinä viivoina, kuten ne on määritetty kohdassa **Potilaan [glukoosialueet](#page-15-3)**. Keltainen viiva merkitsee ylärajaa ja punainen viiva alarajaa.
- <sup>l</sup> Merkittävät päivittäiset tiedot, joita käytetään pitoisuustrendin osoittamisessa, korostettuna valkotaustaisissa sarakkeissa.
- <sup>l</sup> Dexcom CGM -järjestelmän tallentamat **[Tapahtumat](#page-15-1)** näkyvät kuvakkeen kanssa alaosassa. Vie hiiri kunkin kuvakkeen päälle saadaksesi lisätietoja tai vieritä alas nähdäksesi taulukon.

### <span id="page-20-1"></span>**Pitoisuustrendien esiintymät**

Malliesiintymä on glukoositietojen jakso, joka vastaa suurempaa samantapaisten glukoositietojen jakson mallia. Jos esimerkiksi tietosi osoittavat yöaikaisen matalan glukoosin mallin, yksi näistä yöaikaisista matalista olisi esiintymä. Kunakin päivänä tietty malli voi esiintyä useaan kertaan.

Valkoiset sarakkeet ovat pitoisuustrendien esiintymiä. Kuvaajan harmaat alueet eivät ole osa pitoisuustrendiä. Glukoosiarvoja ja -tapahtumia tarkastellaan liikuttamalla hiirtä ja pitämällä sitä minkä tahansa käyrän päällä.

Parhaan päivän mallin kuvaajassa ei ole harmaata varjostusta.

Jokaisen pitoisuustrendin esiintyminen merkitään kirjaimella. Kirjain näkyy kuvaajan yläosassa valkoisen sarakkeen yllä ja kuvaajan vasemmalla puolella yhdessä esiintymäkertojen määrän kanssa.

Sarake ja vasemman puolen pitoisuustrendin esiintymät korostuvat, kun pitelet osoitinta esiintymän yllä.

#### <span id="page-21-0"></span>**Rebound-ilmiöt**

Rebound-ilmiö tarkoittaa sitä, kun mallia seuraa välittömästi sen vastakohta – korkea arvo matalan jälkeen tai matala arvo korkean jälkeen. Glukoositietojen reboundilmiöiden tapahtumien määrä kirjataan yhteenvetoon ennen kuvaajia.

#### <span id="page-21-1"></span>**Pitoisuustrenditilastot**

Valitun päivämääräalueen pitoisuustrendien tilastoihin sisältyvät keskimääräiset glukoosimittaukset, keskihajonta ja alueella pysymisen aika.

#### <span id="page-21-2"></span>**Huomioitavat asiat**

<span id="page-21-3"></span>Pitoisuustrendit-raportin alaosassa näytetään mahdollisia huomioitavia asioita, jotka perustuvat valitun päivämääräalueen pitoisuustrendeihin.

## **Trendit-raportti**

Trendit-raportissa voit tarkastella glukoositrendejä eri vuorokaudenaikoina valitulla päivämääräalueella. Voit esimerkiksi nähdä, että glukoositasosi ovat tasaiset aamulla, mutta vähemmän tasaiset iltapäivisin.

Voit suodattaa trenditietoja napsauttamalla suodattimia **Päivät**, **Vuorokaudenaika**, **Tapahtumat** ja **Käyttö** ja napsauttamalla sitten **Käytä**. Napsauta **Käytä**-painiketta aina, kun muutat suodatinta päivittääksesi kuvaajaa.

### <span id="page-21-4"></span>**Trendikäyrä**

Trendikuvaajaan sisältyvät:

- 24 tunnin aikajanan alaosan x-akselilla.
- Glukoosilukemien asteikon oikealla y-akselilla.
- CGM-viivat, jotka seuraavat CGM-glukoosilukemien tietoja.
- <sup>l</sup> Jokaiseen CGM-lukemaan yhdistetyt arvot, jotka näkyvät liikuttamalla hiirtä CGMviivoja pitkin.
- <sup>l</sup> Värillisten viivojen osoittamat glukoosin tavoitealueet, jotka kulkevat x-akselin suuntaisesti, ja kohdassa **Potilaan [glukoosialueet](#page-15-3)** määritetyt arvot vasemmalla yakselilla. Keltainen viiva merkitsee ylärajaa ja punainen viiva alarajaa.

Keltaisella ja punaisella varjostetut palkit näyttävät vastaavasti kliinisesti merkittävät hyper- ja hypoglykemiat. Kliinisen merkittävyyden määrittävät kolme tekijää:

- hyper- tai hypoglykemiajakson kesto
- hyper- tai hypoglykemian laajuus
- hyper- tai hypoglykemian esiintymistiheys

Tummimmat varjostetut palkit osoittavat merkittävimmät hyper- ja hypoglykemiaalueet. Vaaleammat varjostetut palkit osoittavat muut hyper- ja hypoglykemiapitoisuustrendit, mukaan lukien kliinisesti merkityksettömät tiedot.

## <span id="page-22-0"></span>**Peittokuvaraportti**

Peittokuvaraportissa näytetään yhden viikon tiedot jokaisessa kuvaajassa värillisinä viivoina, jotka esittävät yksittäisen päivän tietoja ajan kuluessa. Jos esimerkiksi valitset päiväalueeksi 10 päivää etkä käytä suodattimia, näet kaksi kuvaajaa, joista toisessa on seitsemän viivaa ja toisessa kolme.

Voit suodattaa peittokuvatietoja napsauttamalla suodattimia **Päivät**, **Vuorokaudenaika**, **Tapahtumat** ja **Käyttö** ja napsauttamalla sitten **Käytä**. Napsauta **Käytä**-painiketta aina, kun muutat suodatinta päivittääksesi kuvaajaa.

### <span id="page-22-1"></span>**Peittokaavio**

Peittokaavio sisältää seuraavat osat:

- 24 tunnin aikajanan alaosan x-akselilla.
- Glukoosilukemien asteikon vasemmalla y-akselilla.
- <sup>l</sup> CGM-viivat: jokainen kuvaajan viiva esittää eri päivän tietoja. Kaavion yllä oleva avainmerkintä näyttää, mikä viivoista vastaa kutakin päivää. Käytä näitä CGMviivoja trendien havaitsemiseen ja eri päivien tietojen vertaamiseen valitulla päivämääräalueella.
- Pitele hiiren osoitinta: Laita osoitin mihin tahansa CGM-viivan kohtaan ja jätä se siihen hetkeksi, niin näet kyseisen ajankohdan tarkat glukoositiedot.
- <sup>l</sup> Värillisten viivojen osoittamat glukoosin tavoitealueet, jotka kulkevat x-akselin suuntaisesti, ja kohdassa **Potilaan [glukoosialueet](#page-15-3)** määritetyt arvot oikealla yakselilla. Keltainen viiva merkitsee ylärajaa ja punainen viiva alarajaa.

# <span id="page-22-2"></span>**Päivittäinen raportti**

Päivittäinen-raportti näyttää glukoositiedot kuvaajina päivittäin valitulta aika-alueelta. Päivittäiset kuvaajat näytetään viimeisimmästä alkaen. Lataa aikaisemmat päivät käyttämällä viimeisen kuvaajan alaosan numeroita.

Voit suodattaa päivittäisiä tietoja napsauttamalla suodattimia **Päivät**, **Vuorokaudenaika**, **Tapahtumat** ja **Käyttö** ja napsauttamalla sitten **Käytä**. Napsauta **Käytä**-painiketta aina, kun muutat suodatinta päivittääksesi kuvaajaa. Käytä avainta tapahtumakuvakkeiden ymmärtämiseen.

### <span id="page-23-0"></span>**Päivittäinen kuvaaja**

Päivittäinen kuvaaja sisältää seuraavat osat:

- 24 tunnin aikajana alimmalla x-akselilla ja glukoosilukemien yksiköt vasemmalla yakselilla.
- Värillisten viivojen osoittamat glukoosin tavoitealueet, jotka kulkevat x-akselin suuntaisesti, ja kohdassa **[Potilaan](#page-15-3) alueet** määritetyt arvot oikealla y-akselilla. Keltainen viiva merkitsee ylärajaa ja punainen viiva alarajaa.
- <sup>l</sup> Dexcom CGM -järjestelmän tallentamat **[Tapahtumat](#page-15-1)** näkyvät kuvakkeen kanssa alaosassa. Vie hiiri kunkin kuvakkeen päälle saadaksesi lisätietoja tai vieritä alas nähdäksesi taulukon.

<span id="page-23-1"></span>Jos kuvaajaa seuraavassa mustassa viivassa on katkoksia tai se loppuu, Dexcom CGM järjestelmä ei ole tallentanut glukoositietoja kyseiseltä ajalta.

# **Vertailuraportti**

Vertaa-raportti on jaettu kahteen sarakkeeseen, jotka sisältävät kuvaajia, tilastoja, pitoisuustrendejä ja laitteita, joita voi verrata valitulla päivämääräalueella.

### <span id="page-23-2"></span>**Päivämääräalueen valitseminen**

Jokaisessa sarakkeessa on oma päivämääräalueen valitsin. Voit vertailla enintään 90 päivän tietoja. Jos haluat tarkastella lisää kuvaajia valitulla päivämääräalueella, käytä viimeisimmän kuvaajan alla olevia numeroita.

Päivämääräpalkki näyttää senhetkisen päivämääräalueen vertailun vuoksi. Kunkin sarakkeen alueita voi muuttaa valitsemalla viimeisimmän päivien lukumäärän tai napsauttamalla päivämääräruutuja päivämäärien valitsemiseksi mukautettua näkymää varten ja napsauttamalla sitten **OK**.

Voit verrata kuvaajia trendi-, peittokuva- ja päivittäisnäkymien kautta sekä käyttää suodattimia. Muuta tietonäkymiä ja suodattimia seuraavasti:

- 1. Valitse näkymä napsauttamalla **Trendit**, **Peitto** tai **Päivittäinen**.
- 2. Valitse **Päivät**, **Vuorokaudenaika**, **Tapahtumat** ja **Käyttö** ja napsauta sitten **Käytä**. Napsauta **Käytä**-painiketta aina, kun muutat suodatinta päivittääksesi kuvaajaa.

#### <span id="page-24-0"></span>**Vertaa trendejä**

Tarkastele trendinäkymässä vierekkäisiä glukoositrendejä valitun päivämääräalueen päivien ajalta. Näissä kuvaajissa on samat ominaisuudet kuin **[trendikäyrissä](#page-21-4)**.

#### <span id="page-24-1"></span>**Vertaa peittokuvaa**

Vertaile peittonäkymässä tietoja päivien välillä tai viikoittain valitulla aika-alueella. Näissä kuvaajissa on samat ominaisuudet kuin **[peittokuvaajissa](#page-22-1)**.

#### <span id="page-24-2"></span>**Vertaa päivittäisiä**

Tarkastele päivittäisnäkymässä vierekkäisiä 24 tunnin kuvaajia valitun päivämääräalueen päivien ajalta. Näissä kuvaajissa on samat ominaisuudet kuin **[päivittäiskuvaajissa](#page-23-0)**.

#### <span id="page-24-3"></span>**Vertaa tilastoja**

Kaikki vertailunäkymät sisältävät tärkeitä mitattuja arvoja tai tilastoja, jotka näytetään kuvaajien alapuolella. Nämä tilastot ovat samankaltaisia kuin **[Yleiskatsaus-raportin](#page-17-3)** tilastot.

Oikean sarakkeen tilastotiedot on merkitty nuolilla, jotka osoittavat vasemman sarakkeen arvojen muutosta. Ylöspäin osoittava nuoli tarkoittaa, että oikealla oleva arvo on korkeampi kuin saman tilaston vasemmanpuoleinen arvo. Alaspäin osoittava nuoli tarkoittaa matalampaa arvoa.

#### <span id="page-24-4"></span>**Vertaa pitoisuustrendejä**

Napsauta pitoisuustrendin nimeä, kun haluat tarkastella aikaväliä, tapahtumien määrää ja pitoisuustrendin rebound-tapahtumia.

Pitoisuustrendit, jotka on havaittu vasemman sarakkeen tietojen perusteella, merkitään oikeaan sarakkeeseen vihreällä tekstillä ja valintamerkkikuvakkeella.

Oikean sarakkeen uudet pitoisuustrendit korostetaan ja merkitään UUSI-kuvakkeella. Molempien valittujen päivämääräalueiden parhaat päivät sisällytetään tietoihin aina.

### <span id="page-24-5"></span>**Vertaa laitteita**

<span id="page-24-6"></span>Napsauta laitteen nimeä sivun alaosassa, jos haluat vertailla Dexcom CGM -mallia, sarjanumeroa ja lataustietoja valituilla päivämääräalueilla.

# **Tilastoraportti**

Valitun päivämääräalueen CGM-tietojen tilastot näytetään päivittäin tai tunneittain vakionäkymässä tai edistyneessä näkymässä.

Päivittäiset tilastot ovat viikon yksittäisten päivien perusteella laskettuja arvoja valitulta päivämääräalueelta. Jos esimerkiksi päivämääräalue on 14 vuorokautta, kaikkia kahtena maanantaina kerättyjä CGM-arvoja käytetään maanantain laskelmissa.

Tuntitilastot ovat päivän yksittäisten tuntien perusteella laskettuja arvoja valitulta päivämääräalueelta. Jos päivämääräalue on esimerkiksi 7 päivää, kaikkia jokaisen yksittäisen tunnin aikana 7 päivänä kerättyjä CGM-arvoja käytetään laskelmissa.

Jos haluat tarkastella vakionäkymiä, napsauta kohtia **Päivittäin** tai **Tunneittain** ja jos haluat tarkastella kaikkia tilastoja, merkitse valintaruutu **Lisäasetukset**.

Päivittäis- ja tuntitilastot sisältävät samat tiedot, joihin sisältyvät:

- <sup>l</sup> **Lukemien määrä**: CGM-lukemien kokonaismäärä.
- **Min**: minimi on matalin CGM-lukema.
- **Keskiarvo**: CGM-lukemien keskiarvo.
- **Max**: maksimi on korkein CGM-lukema.
- **Kvartiili 25**: CGM-lukema, jonka kohdalle tai alle osuu 25 % kaikista lukemista, kun kaikki arvot on järjestetty matalimmasta korkeimpaan.
- <sup>l</sup> **Mediaani**: kaikkien CGM-lukemien keskikohta, jonka alle jää puolet lukemista.
- **Kvartiili 75**: CGM-lukema, jonka kohdalle tai alle osuu 75 % kaikista lukemista, kun kaikki arvot on järjestetty matalimmasta korkeimpaan.
- **· IQR**: kvartiiliväli (IQR) on ylä- ja alakvartiililukemien välinen erotus.
- **· Keskihaj.** : näyttää, miten paljon CGM-glukoosilukemat nousevat ja laskevat. Tämä tunnetaan myös nimellä glykeeminen vaihtelu.
- **· Kvartiilivälin keskihaj.**: kvartiilivälin keskihajonta (IQSD) poistaa CGM-mittausten yläpäästä 25 % ja alapäästä 25 % ennen keskihajonnan laskemista.
- **K.a:n keskihaj.**: keskihajonnan keskiarvo arvioi vaihteluita jakamalla keskihajonnan arvojen lukumäärän neliöjuurella.
- **VK** %: Vaihtelukertoimen prosenttiosuus (VK %) lasketaan jakamalla glukoosinkeskihajonta glukoosin keskiarvolla. VK % on standardisoitu mitta, jolla arvioidaan glukoosin vaihtelun suuruutta. Mitä suurempi VK % on, sitä suurempaa on CGM-lukemien vaihtelu.

# <span id="page-26-0"></span>**AGP-raportti**

Ambulatory Glucose Profile (AGP) on lisensoitu, standardisoitu glukoosiraportti, jonka on kehittänyt International Diabetes Center (IDC). AGP antaa vakiosarjan diabeteksen hallintaan liittyviä tietoja ja käyriä ja se on vain osa glukoosipitoisuustrendien tulkitsemisesta. Lue lisää raportista osoitteesta **<agpreport.org>**

# <span id="page-26-1"></span>**Tuki**

Jos tarvitset apua Dexcom Clarity -ohjelmiston käyttämiseen, valitse **Tuki** ja valitse vaihtoehto:

- <sup>l</sup> **Uploader-ohjelmiston asennuksen poisto**: poistaa Dexcom Uploader -ohjelmiston tietokoneestasi.
- **Käyttöopas**: tarkastele tätä opasta tai tulosta tai tallenna se PDF-muodossa.
- <sup>l</sup> **Sanasto**: katso termien määritelmät ja tietolaskelmien selitykset.
- **Ota meihin yhteyttä**: katso paikallisen Dexcom-edustajan yhteystiedot.

### <span id="page-26-2"></span>**Vianmääritys**

Jos sinulla on vaikeuksia kirjautua Dexcom Clarity -ohjelmistoon, kokeile seuraavia vianmääritysohjeita:

- <sup>l</sup> Jos unohdit salasanasi, siirry kirjautumisnäkymään ja napsauta kohtaa **Unohtuiko salasana?**, jotta se lähetetään sinulle sähköpostitse.
- Jos unohdit käyttäjätunnuksesi, siirry kirjautumisnäkymään ja napsauta kohtaa **Unohtuiko käyttäjätunnus?** jotta se lähetetään sinulle sähköpostitse.
- Varmista, että tietokoneessasi on Internet-yhteys koko istunnon ajan. Jos yhteys katkeaa, näkymät eivät välttämättä näy kunnolla tietokoneen näytöllä.
- <sup>l</sup> Tarkista, että ohjelmisto tukee tietokoneen **[käyttöjärjestelmää](#page-4-3) ja selainta**.
- <sup>l</sup> Selvitä, minne ladatut tiedostot tallentuvat. Niin helpotat ladattujen tietojen löytymistä.
- Varmista, ettei mikään muu glukoositieto-ohjelmisto ole avoinna tai hidasta tai estä tietojen lataamista CGM-laitteesta.
- Varmista, että sinulla on raporttien lataamiseen tai Dexcom Uploader -ohjelmiston asentamiseen tarvittavat käyttöoikeudet tietokoneessasi.
- Varmista, että seuraavat sivustot ovat selaimen luotettavien sivustojen luettelossa:
	- \*.dexcom.eu (ja kaikki alitoimialueet) portissa 443
	- \*.dexcom.com (ja kaikki alitoimialueet) portissa 443
	- https://agent.mydiabetesdata.com

#### <span id="page-27-0"></span>**Tekninen tuki**

Ota yhteyttä paikalliseen Dexcomin edustajaan, jos tarvitset apua Dexcom CGM -järjestelmien käytössä, jos sinulla on kysyttävää Dexcom Clarity -ohjelmistosta tai jos haluat käyttöoppaasta painetun version.

<span id="page-27-1"></span>Tähän laitteeseen liittyvistä vakavista onnettomuuksista pitää raportoida valmistajalle ja sen jäsenvaltion toimivaltaiselle viranomaiselle, jossa asut.

# **Verkkokokoonpanon vianmääritys**

Nämä tiedot on tarkoitettu käyttäjille, joiden Internet-yhteys käyttää yrityksen palomuuria tai välityspalvelinta. Varmista verkon oikea kokoonpano yhteistyössä paikallisen IT-tuen kanssa.

#### <span id="page-27-2"></span>**Verkon vaatimukset**

Klinikan Dexcom Uploader -ohjelmiston käyttö edellyttää lähtevän ja tulevan HTTPS/SSL-tietoliikenteen Internet-yhteyttä seuraavasti:

- dexcom.eu (ja kaikki alitoimialueet) portissa 443
- dexcom.com (ja kaikki alitoimialueet) portissa 443
- agent.mydiabetesdata.com ja DNS-silmukan/paikallisisännän tuki osoitteessa 127.0.0.1

#### <span id="page-27-3"></span>**Luotettavat sivustot**

Luotettavia sivuja käyttävien verkkojen osalta, lisää kohtaan **Internet-asetukset** > **Suojaus** > **Luotettavat sivustot** > **Sivustot** tai ryhmäkäytäntömääritykseen seuraavat merkinnät:

- https://\*.dexcom.eu
- https://\*.dexcom.com
- https://agent.mydiabetesdata.com

### <span id="page-28-0"></span>**Takaisinkytkennän tuki**

Sivustoa agent.mydiabetesdata.com tulee käsitellä paikallisena verkkosivustona, joka ohittaa välityspalvelimet. Tämä voi edellyttää paikallisen isännän 127.0.0.1 DNSsilmukan tukea yhdessä yritysverkon kokoonpanoasetuksen kanssa, joka sallii osoitteen agent.mydiabetesdata.com ohittaa välityspalvelimen ja sen käsittelemisen paikallisena intranet-sivustona. Asiakaskoneissa, joissa ryhmäkäytännön vahvistus ei ole käytössä, tai asiakaskoneissa, jotka sallivat paikallisten intranet-asetusten muuttamisen, oikea kokoonpano voidaan määrittää seuraavilla ohjeilla.

Paikallinen intranet:

- 1. Siirry kohtaan **Internet-asetukset** > **Suojaus** > **Paikallinen intranet** > **Sivustot**.
- 2. Poista merkintä kohdasta **Sisällytä kaikki sivustot, jotka ohittavat välityspalvelimen**.

Välityspalvelimen asetusten poikkeukset:

- 1. Siirry kohtaan **Internet-asetukset** > **Yhteydet** > **LAN-asetukset**.
- 2. Valitse ruutu **Käytä LAN-verkossa välityspalvelinta**.
- 3. Valitse **Lisäasetukset**.
- 4. Syötä Poikkeukset-ruutuun osoite **agent.mydiabetesdata.com**.
- 5. Valitse **OK**.

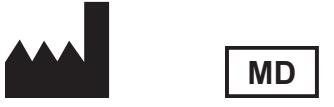

Dexcom, Inc. 6340 Sequence Drive San Diego, CA 92121 USA + 1 858 200 0200 **[dexcom.com](http://www.dexcom.com/)**

Yhdysvaltain ulkopuolella: ota yhteyttä paikalliseen Dexcom-edustajaan

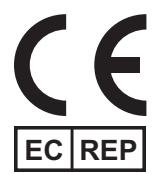

MDSS GmbH Schiffgraben 41 30175 Hannover, Saksa

EU-maahantuoja Dexcom International Limited (DIL) Šeimyniškių g. 19 B LT-09236 Vilnius Liettua

Rekisteröinnin haltija, Israel I.L. Emergo Israel 9 Andrei Sakharov St. Matam, P.O.B. 15401 Haifa 3190501 Israel Puhelin: 02-6731634 AMAR-rekisteröintinumero, Israel 24820094

Toimeksiantaja Australiassa AA-Med Pty Ltd Suite 10.04, 1 Chandos Street St Leonards NSW 2065 Australia

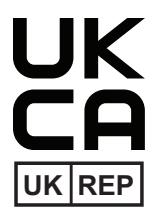

MDSS-UK RP LIMITED 6 Wilmslow Road, Rusholme Manchester M14 5TP Yhdistynyt kuningaskunta

CH REP

Sveitsin valtuutettu edustaja MDSS CH GmbH Laurenzenvorstadt 61 5000 Aarau Sveitsi

Sveitsiläinen maahantuoja Dexcom International Limited, Nicosia, Zweigniederlassung Horw Allmendstrasse 18 6048 Horw **Sveitsi** 

#### **Symbolit**

Nämä symbolit kertovat Dexcom Clarity -ohjelmiston asianmukaisesta ja turvallisesta käytöstä.

## Valmistaja Osoittaa, että tuote on lääkinnällinen laite **MD** Valtuutettu edustaja Euroopan yhteisössä **EC REP** Yhdistyneen kuningaskunnan vastuuhenkilö UK REP Sveitsin valtuutettu edustaja **CH** REP CE-vaatimustenmukaisuusmerkintä UK-vaatimustenmukaisuusmerkintä

© 2016-2023 Dexcom, Inc. LBL015107 Rev 023, 2023/11

Dexcom ja Dexcom Clarity ovat Dexcom, Inc:n rekisteröityjä tavaramerkkejä Yhdysvalloissa ja voivat olla myös muissa maissa.